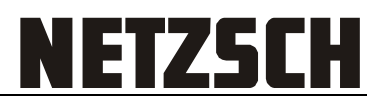

# **User's Guide for NETZSCH Instrument Cockpit App for Windows**

# **Contents**

<span id="page-0-0"></span>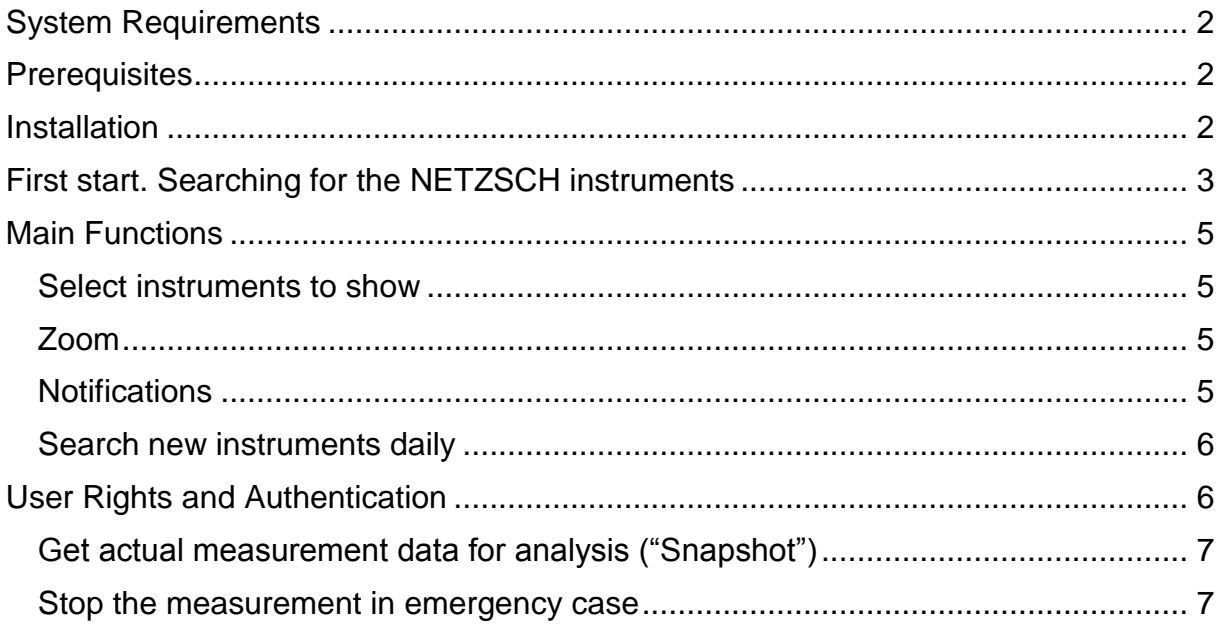

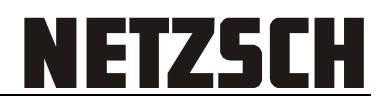

### **System Requirements**

- PC with a 1,5 GHz Intel or AMD processor and 1 GB RAM.
- Microsoft Windows XP with Service Pack 3, Windows 7 (32 bit or 64 bit).
- Microsoft .NET Framework 4.0.
- LAN connection to the NETZSCH instrument measurement computer(s).
- NETZSCH Proteus software version 6.1 or later installed on measurement computer(s).
- Internet connection for install and updates.

# <span id="page-1-0"></span>**Prerequisites**

IMPORTANT: please note that before using the Instrument Cockpit app the following must be done:

- 1. The measurement computer and the computer with installed Instrument Cockpit must be in the same segment of computer network (LAN).
- 2. The measurement component of the Proteus software must be at least one time online with the NETZSCH instrument ("*First Connection*").

## <span id="page-1-1"></span>**Installation**

Instrument Cockpit can be installed on any Windows computer, independent of installation of NETZSCH Proteus 6.1 (or later).

Please go to<http://www.netzsch.com/n24660> , download and install the Windows version of the Instrument Cockpit App.

The App will be installed per user, not per computer. If several users work on the same computer under several user accounts – every user must install his own copy on NETZSCH Instrument Cockpit app.

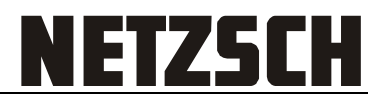

## <span id="page-2-0"></span>**First start. Searching for the NETZSCH instruments**

When you start the app for the first time – it starts to search for the NETZSCH instruments immediately:

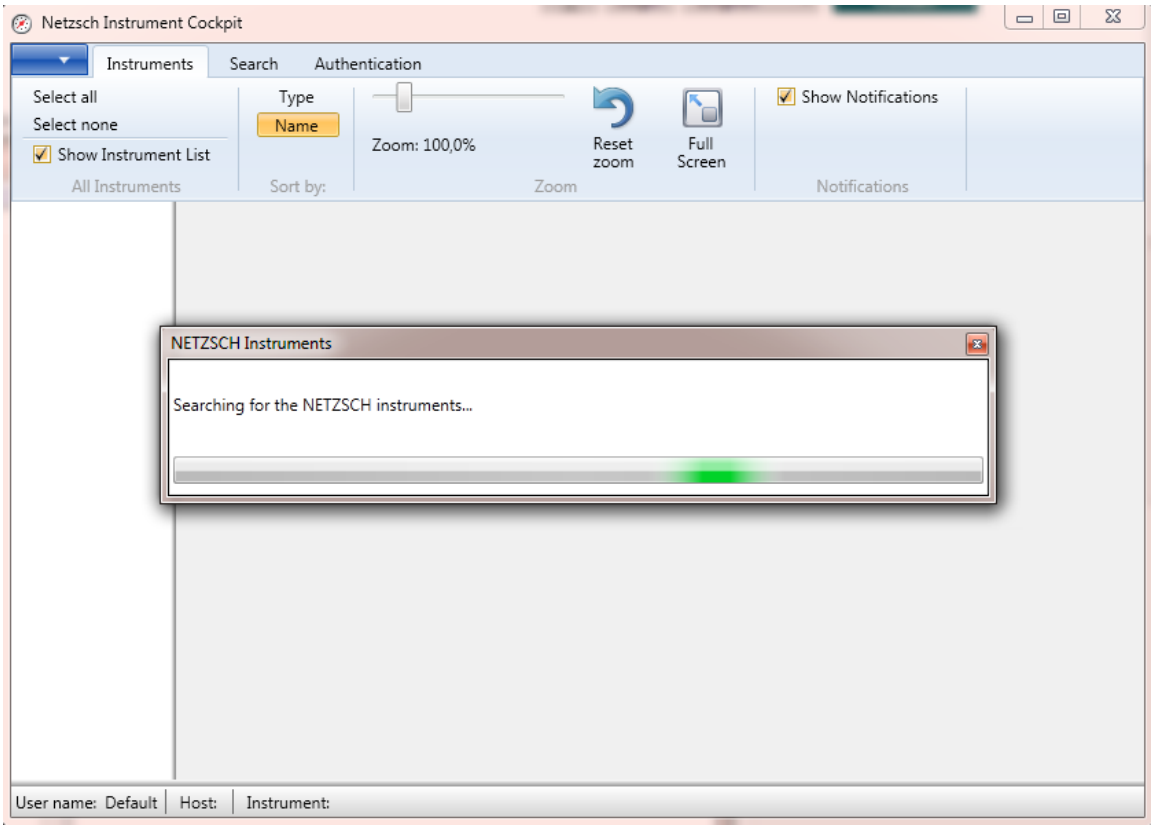

#### After some time the search will be finished and found instruments will be shown:

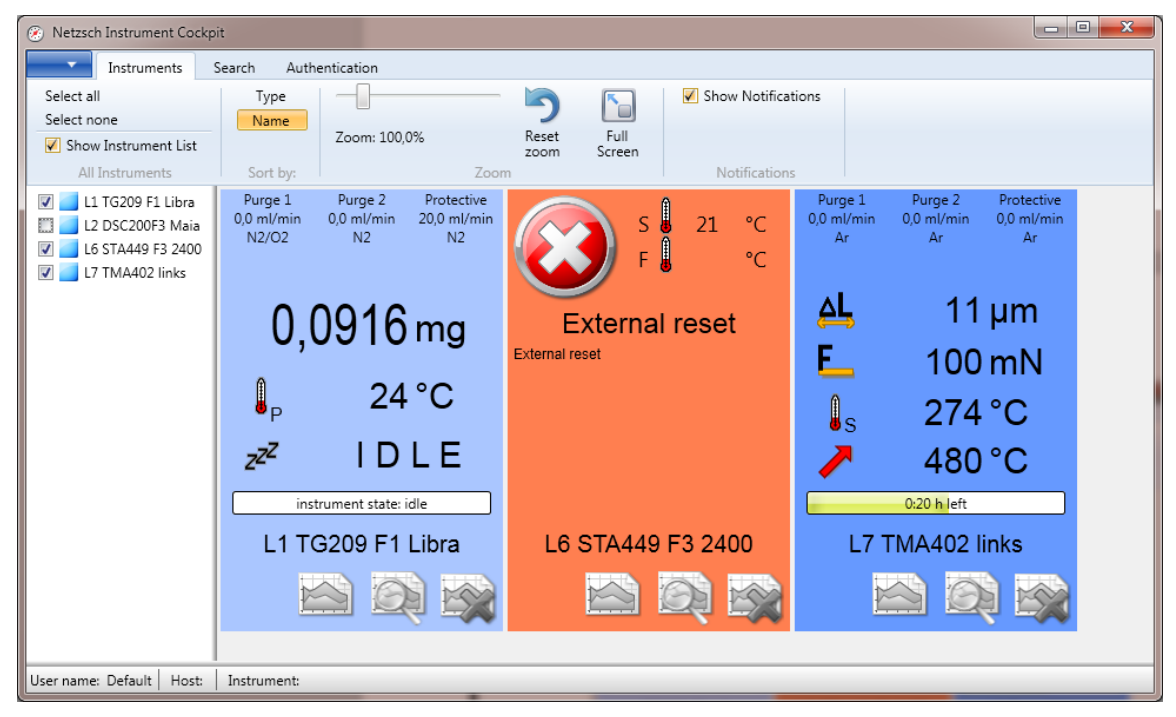

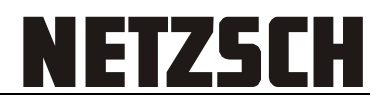

If not all instruments are found – please go to the "Search" tab of the app:

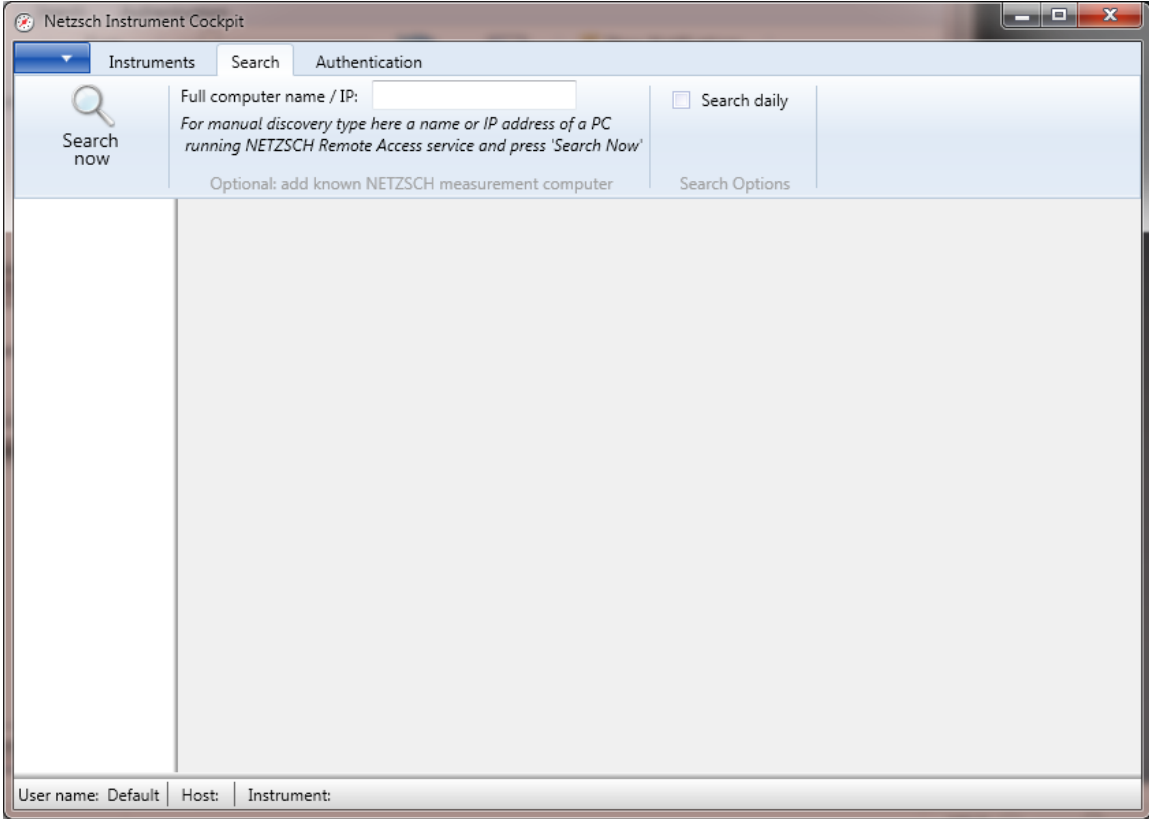

Please type in the text field the full computer name (or IP address) of any measurement computer connected to the NETZSCH instrument and where the NETZSCH Proteus 6.1 software is installed.

Click on the button "Search now" after that. The app will try to connect with the measurement computer you typed in and get the instrument data from it and also from other measurement computers with NETZSCH instruments.

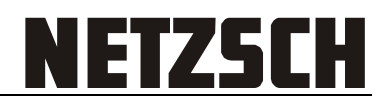

# <span id="page-4-0"></span>**Main Functions**

### <span id="page-4-1"></span>**Select instruments to show**

When NETZSCH instruments are found they all be shown in the Instrument List on the left side on the app. Selected instruments will be also shown on the details view on the right:

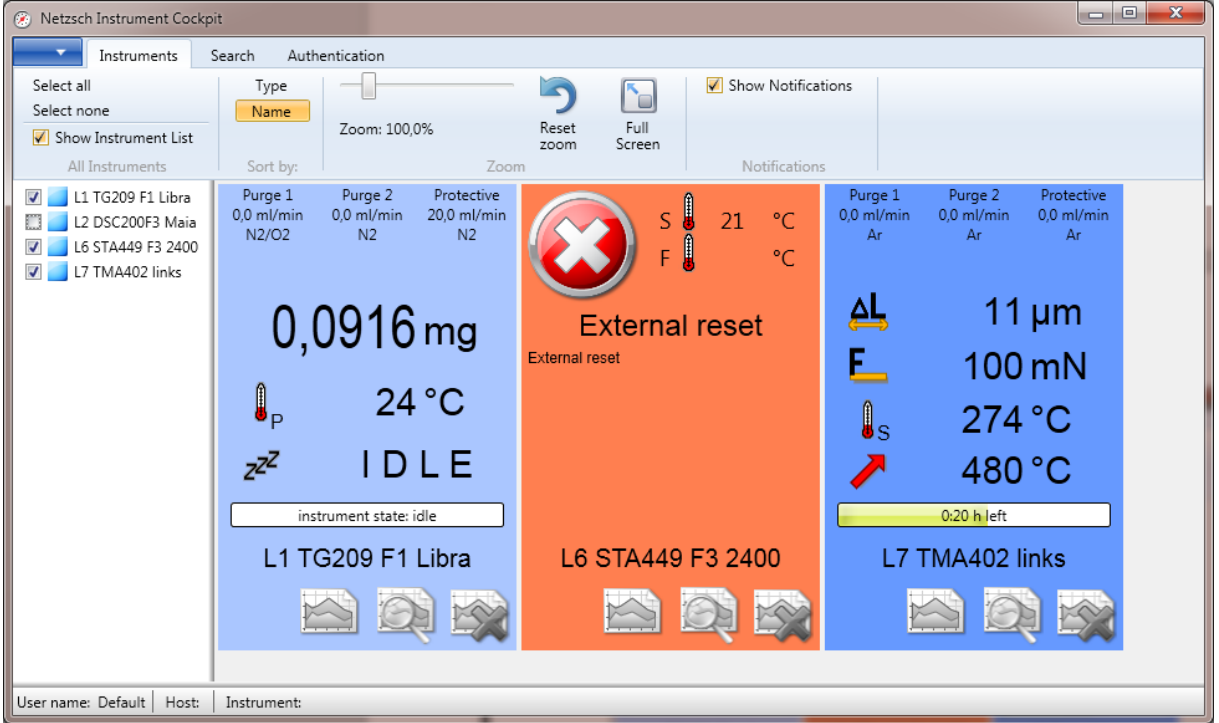

### <span id="page-4-2"></span>**Zoom**

Instrument details view can be smooth zoomed, from 40% up to 400% or original size. Please use the slider in the "zoom" section of the toolbar at the top of the app.

If you want to reset zoom back to 100% you can use "Reset Zoom" button.

#### <span id="page-4-3"></span>**Notifications**

The running Instrument Cockpit can inform user about such events as:

- measurement is finished;
- instrument is ready to start a new measurement.

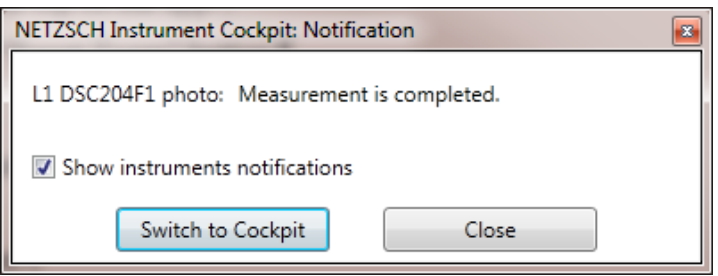

You can switch these notifications on or off in the notifications section of the application toolbar. Default value is "on".

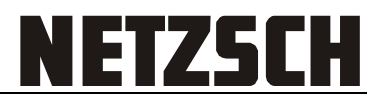

### <span id="page-5-0"></span>**Search new instruments daily**

It is possible to search for the new NETZSCH instruments daily: Go to the "Search" tab in the app toolbar and set the check box "Search daily" on or off.

Default value is "on".

# <span id="page-5-1"></span>**User Rights and Authentication**

Instrument Cockpit in combination with NETZSCH Proteus 6.1 (or later) could be configured to set different Instrument Cockpit rights for different users.

There are three user rights in Proteus software for the Instrument Cockpit:

- 1. View instrument state and signals;
- 2. Get actual measurement data for analysis ("Snapshot");
- 3. Stop the measurement in emergency case.

After the software installation all users have right (1) by default. Administrator can register a user with a user name and a password on a measurement computer and assign to the user an additional right. Please look at the "Administrator's Guide for NETZSCH Remote Access" document.

After that the user must provide the given user name and a password in the Instrument Cockpit. Please select the Authentication tab in the app toolbar and click on the button "Login as another user". Login dialog will be shown:

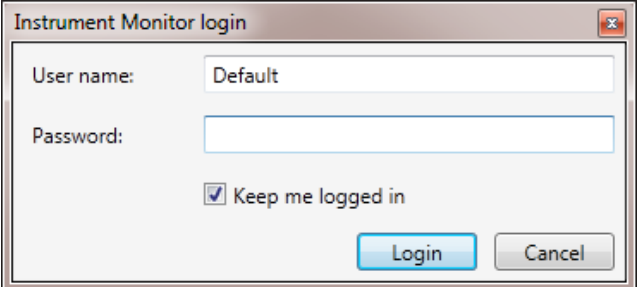

Please type the user name and a password here and click on OK button after that. The user name and the password will be encrypted and sent by the Instrument Cockpit with each request to the NETZSCH measurement computer.

If the user with given user name and password exists – than the rights defined for that user will be sent to the Cockpit (buttons "Snapshot" or "Stop" will be activated).

<span id="page-5-2"></span>If the user doesn't exists – no error will be shown, the user will get default rights (1).

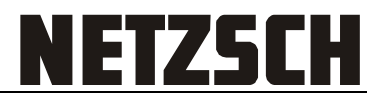

### **Get actual measurement data for analysis ("Snapshot")**

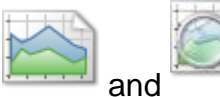

If you have right for the Snapshot - the icons  $\frac{1}{2}$  and will be enabled in instrument display of Instrument Cockpit. See also "User Rights and Authentication" section above.

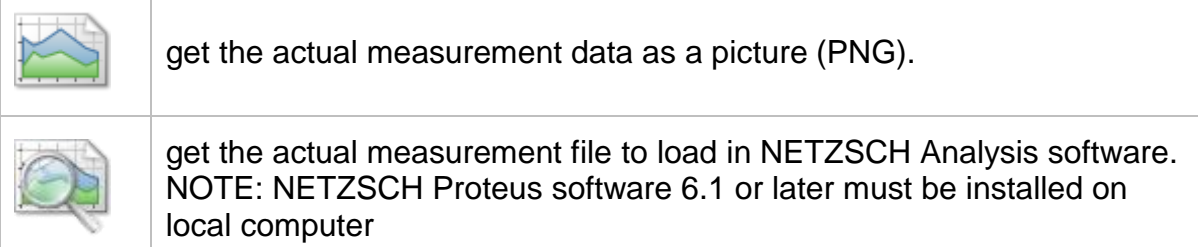

<span id="page-6-0"></span>Stop the measurement in emergency case

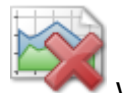

If you have right for the emergency measurement stop the icon will be enabled in instrument display. See also "User Rights and Authentication" section above.

Click on this button during the measurement and the measurement will be stopped on this instrument.